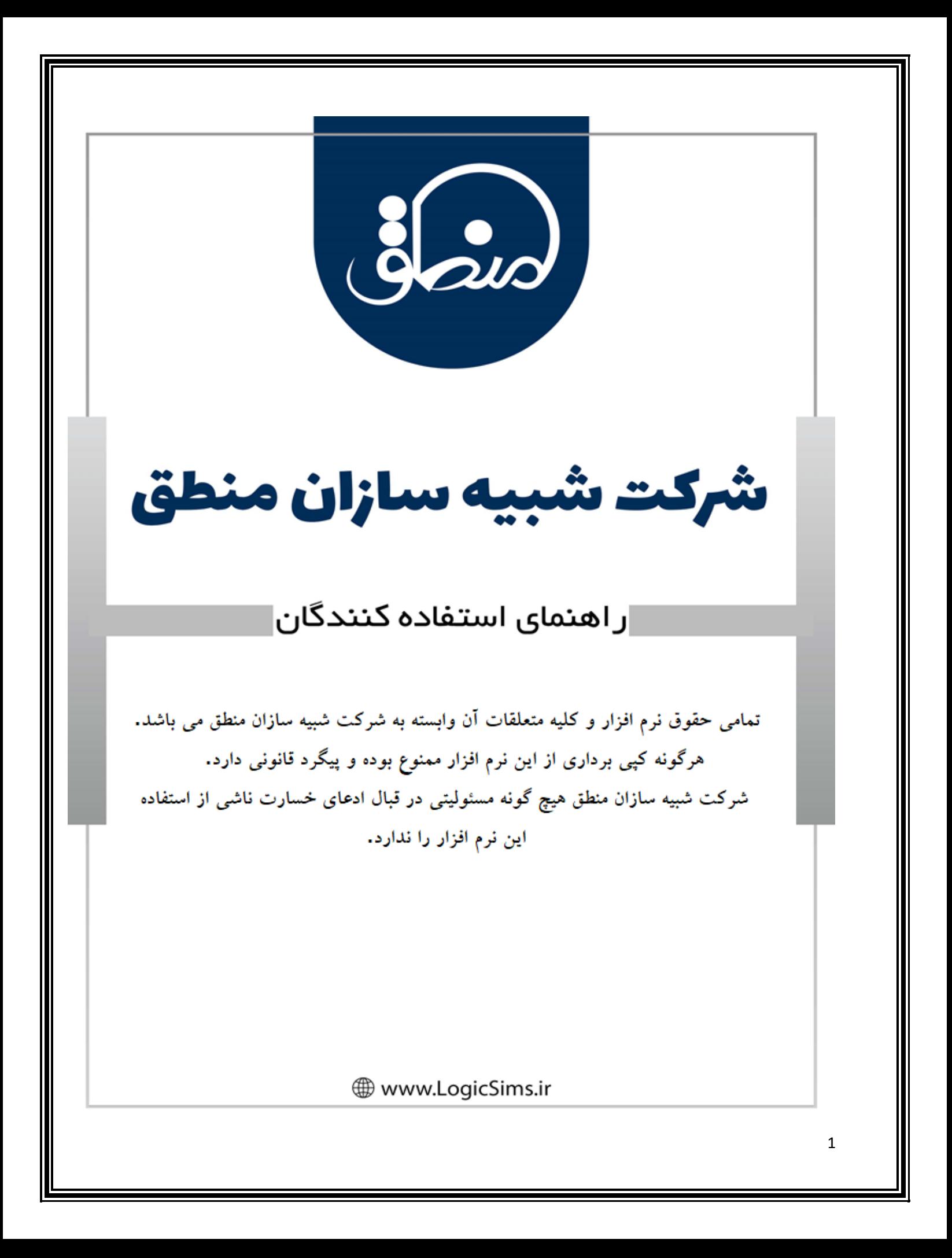

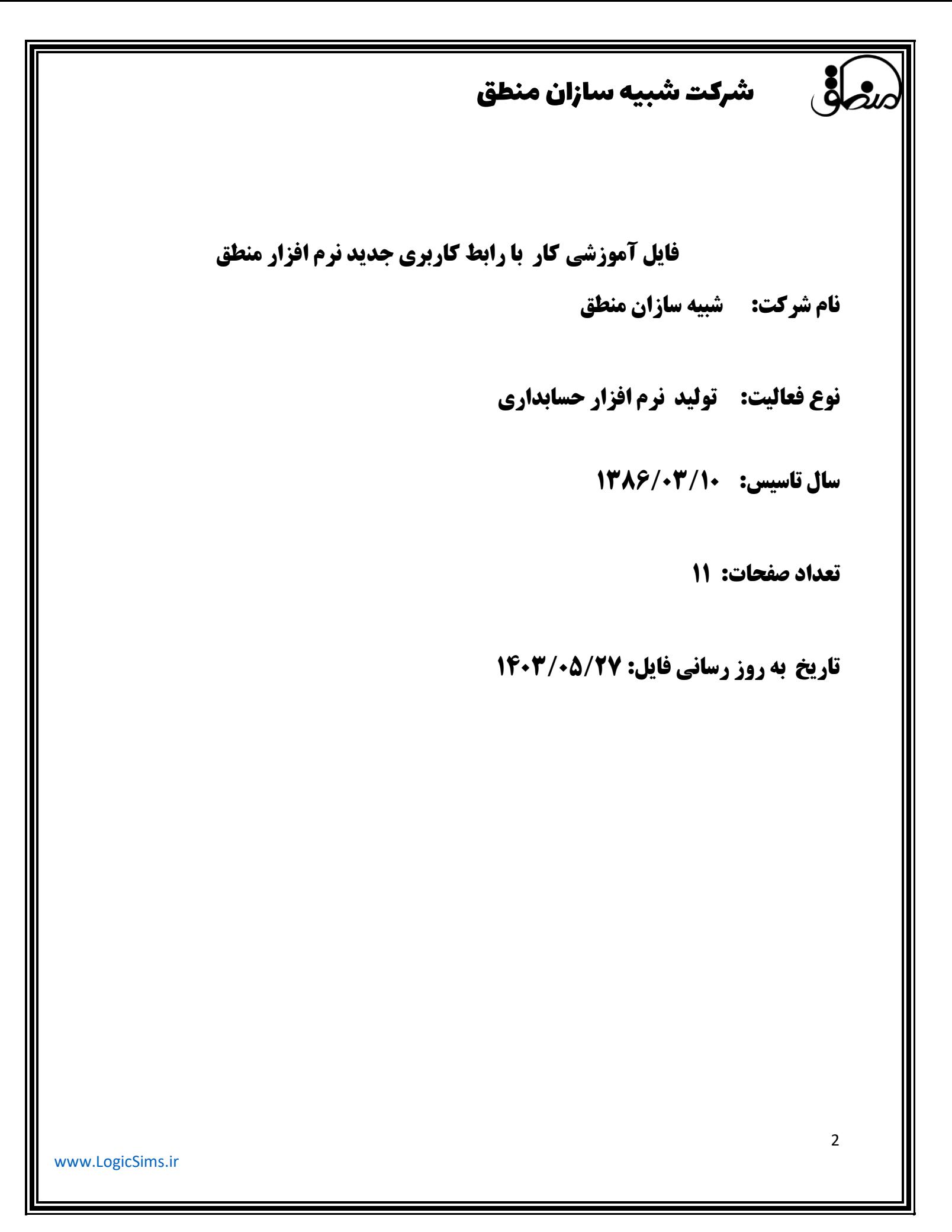

## شرکت شبیه سازان منطق

هنگام باز کردن نرم افزار منطق صفحه زیرکه صفحه اصلی برنامه می باشد را مشاهده می نمایید:

**جهت سهولت استفاده کاربران ، در این صفحه ابزارها و دکمه هایی قرار داده شده است که کاربرد هر کدام ازآنها به ترتیب شماره طبق تصاویر توضیح داده می شوند .** 

 **تصویر شماره:1** 

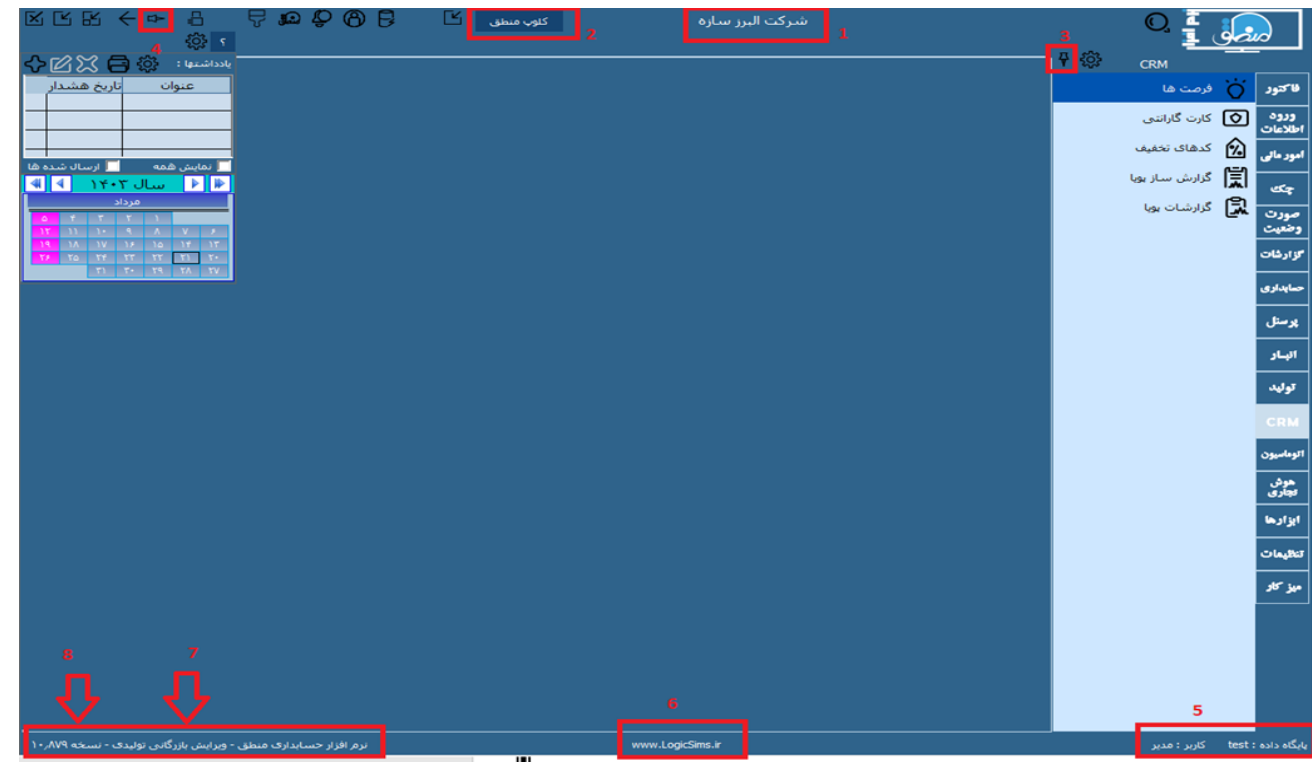

**-1 مشاهده نام شرکت .** 

**-2 کلوپ منطق )جهت ارتباط متنی با پشتیبانی برنامه از طریق نوشتن تیکت ها (.** 

**3-4( براي pin(چسباندن( کردن نوار ابزار هاي سمت راست و چپ از این دکمه استفاده می شود در صورتی که کاربر بخواهد صفحه اش بزرگ تر دیده شود می تواند با دوباره زدن روي آن، از حالت ) pin)بردارد.** 

**-5 نام دیتا بیس و کاربر استفاده کننده از نرم افزار را نشان می دهد .**

**-6 با دابل کلیک کردن این قسمت مستقیم به سایت نرم افزار منطق وارد می شوید .** 

**-7 نرم افزار منطق داراي انواع ویرایشها میباشد، لذا ویرایش خاص هر نرم افزار در این قسمت مشخص می شود .** 

**-8 اخرین نسخه به روز رسانی برنامه را نشان میدهد.**

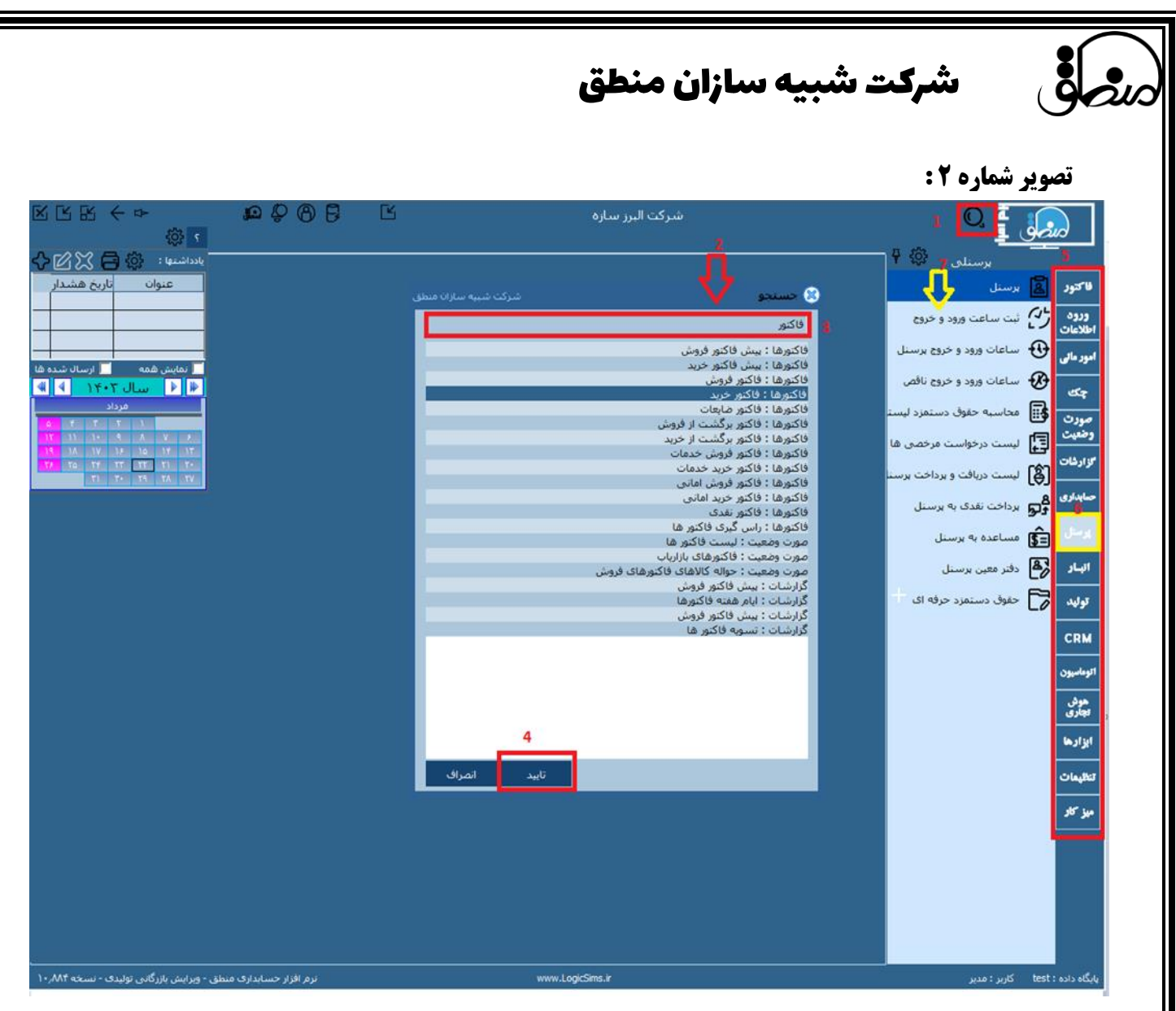

**-1 این عالمت براي جستجوي سریع منو هاي برنامه می باشد.**

**-2 با کلیک کردن روي عالمت ذره بین)شماره 1( پنجره جستجو )شماره 2 ( باز می شود.** 

**-3 در نوار جستجو منوي مورد نظر را تایپ کنید )مثال فاکتور( تمام منوهاي مربوطه نمایش داده می شود .** 

**-4 منوي مورد نظر را از لیست نمایش داده شده انتخاب کرده و سپس تایید کنید.** 

**-5 لیست تمام منوهاي مورد نیاز برنامه می باشد.**

**-6 می توانید مطابق با شکل فوق با نگه داشتن موس روي هر یک از آن ها نام آن منو را مشاهده نمایید.** 

**-7 لیست تمام زیر مجموعه منوي مربوطه نمایش داده می شود.**

4

 شرکت شبیه سازان منطق **تصویر شماره 3 : BOOOB**  $\overline{\mathbb{E}}$ .<br>شرکت البرز سازه 区区 千中 B مصام रु हुई ■ 23 日 ※ : المساسمة: ■ 23 回 پرسنلي ∯}اً المحور | 12 برسنل <mark>تاریخ هشدا</mark> عنوان ● مدیریت حافظه نهان ا استعمال<br>**امور مالی دل ج**ا سیاعات ورود و خروج پرستل مدت زمان حافظه (دقیقه) تاریخ آخرین بارگذاری د مایش همه در ایران استان شده ایران <mark>ایران</mark><br>م<mark>ام ایران ۱۴۰۳ و ایران</mark> تعداد رکورد کش شده ساعات ورود و خروج ناقص  $\bigotimes$ |<br>| خافظه را خالتي كن <mark>|</mark>  $\mathbf{r}$ .<br>- حافظه را بارگذاری کن  $\overline{r}$  $\chi_{11},\chi_{22}$ تنظیمات $\overline{\textbf{v}}$ جك وي محاسبه حقوق دستمزد لـ <mark>...</mark> □☆ استامی کاربران  $\overline{\textbf{v}}$ سيورن<br>وضعيت | خافظه را بازگذارف کن | خافظه را خالق کن |  $\mathbf{m}\cdot\mathbf{r}$  $\boxed{r}$   $\Leftrightarrow$  2  $\sim$   $\gamma\gamma\beta\beta$ \_<br><mark>\_ حافظه را خالق کن \_</mark> حافظه را بازگذار*ی* کن اسامی و درصد پورسانت پرسنل $\overline{\textbf{v}}$ كزارشات  $m$ </u> سطوح دسترسي  $\overline{\textbf{v}}$  $\overline{\phantom{a}}$  $11:2$ ■ حافظه را خالبی کن <mark>■</mark> حافظه را بارگذار*ی* کن ۔<br>حسابداری  $\overline{a}$  $\chi_1,\chi_2$ گروه بندګ کالا و خدمات  $\overline{\textbf{v}}$ ۔<br>حافظه را خالتی کن █ حافظه را بازگذارف ک ه مساعده به پرسنل **S** ريم<br>مسنى پرسىنل البساو ا استمزد حرفه ای ا انصراف توليد **CRM** أتوماسيون هوش<br>**تجاری** أبزارها .<br>تنظي<mark>م</mark>ات میز کار نرم افزار حسابدارک منطق - ویرایش بازرگانی تولیدک - نسخه ا www.LogicSims.ir

**-1 دکمه حافظه نهان منطق .با کلیک کردن روي این دکمه صفحه اي بنام ) مدیریت حافظه نهان منطق( باز می شود.** 

**-2 در این قسمت اعدادي مشاهده می شود که باید پاک شوند .**

**-3 با زدن این دکمه ها )حافظه را خالی کن( ، این اعداد پاک می شوند.** 

**-4 تایید می کنید.**

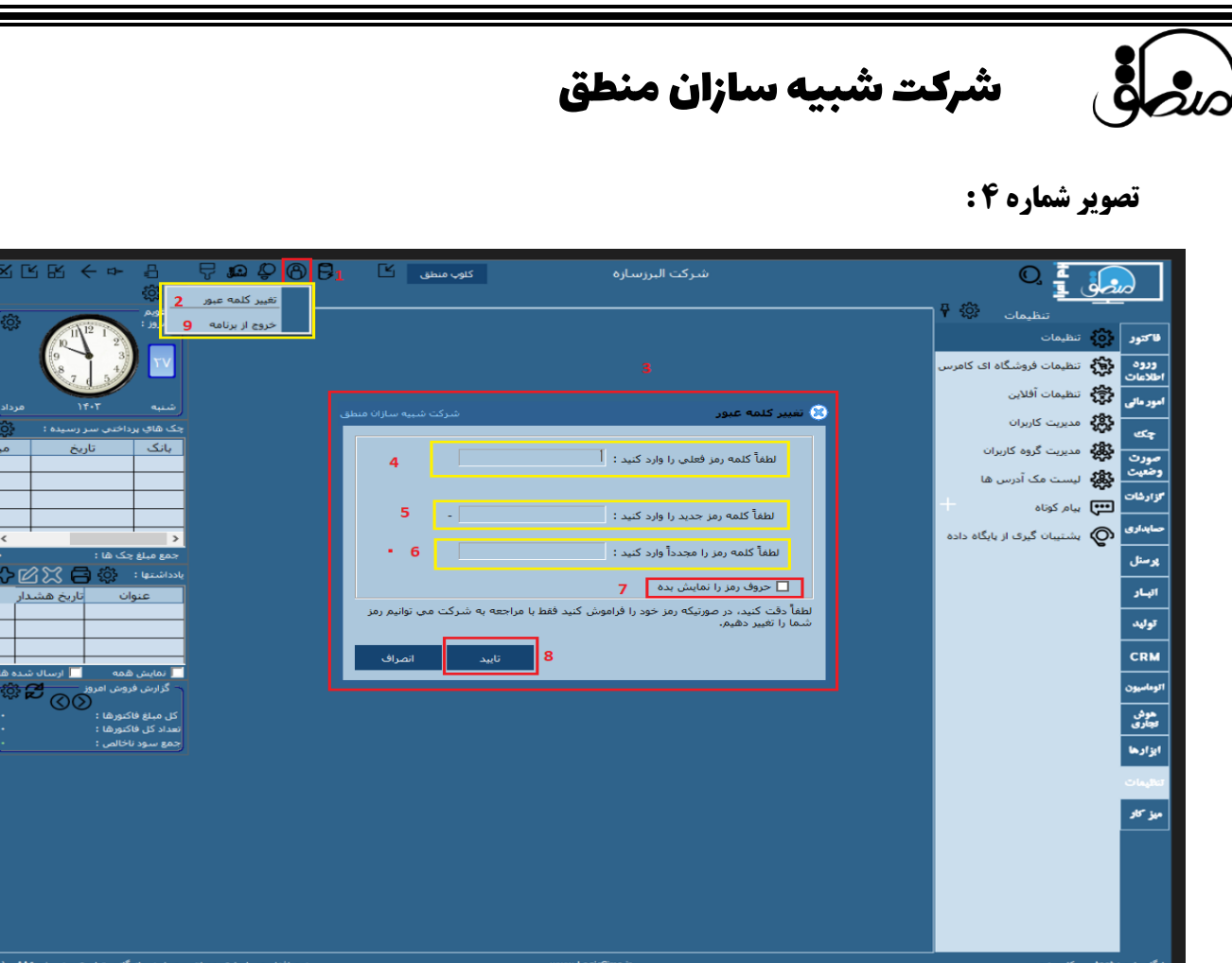

**براي تغییر رمز ورود به برنامه مطابق تصویر فوق می توانید مراحل زیر را انجام دهید :** 

**-1 روي دکمه مشخص شده در تصویر کلیک نمایید.** 

**-2 از پنجره باز شده آ یتم شماره 2 را بزنید تا پنجره شماره 3 باز شود.** 

**-3 در این پنجره امکان تغییر کلمه رمز را خواهید داشت.** 

**-4 کلمه رمز قبلی که با آن وارد برنامه میشدید را در این قسمت وارد کنید.** 

**-5 کلمه رمز جدید را در این قسمت وارد کنید.** 

**-6 کلمه رمز جدید را مجدد در این قسمت تکرار نمایید.** 

**-7 تیک این قسمت را بزنید تا حروف رمز نمایش داده شوند و از صحت آن مطمئن شوید.** 

**-8 تایید نمایید تا برنامه بسته شده و با رمز جدید برن امه را باز نمایید.** 

**-9 اگر بخواهید از برنامه خارج شوید از این قسمت نیز می توانید برنامه را ببندید.**

6

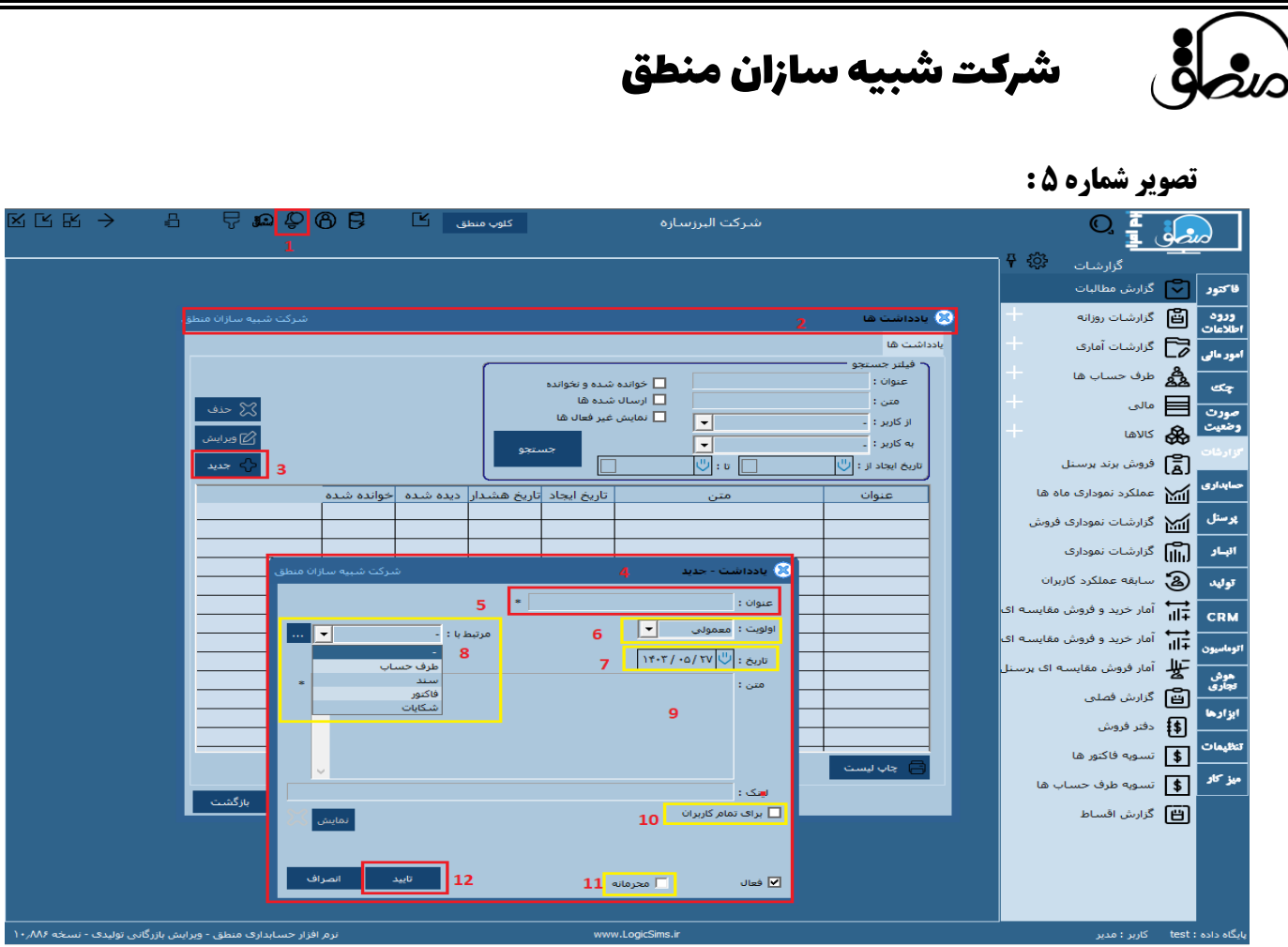

**نرم افزار منطق امکان ثبت یاداشت توسط مدیر براي کاربران را دارد طبق تصویر فوق مراحل و انجام دهید:**

**-1 با کلیک کردن روي این دکمه صفحه یادداشت ها) شماره 2( باز می شود.** 

**-3 دکمه جدید را بزنید تا صفحه یادداشت – جدید )شماره 4(.**

**-5 عنوان یادداشت را در این قسمت بنویسید.** 

**-6 اولویت یادداشت را از این قسمت انتخاب نمایید.**

**-7 تاریخ یادداشت را مشخص کنید .** 

 **-8 از این قسمت مشخص نمایید که یادداشت مرتبط با کدام قسمت است.**

**-9 دراین قسمت متن یادداشت را بنویسید.** 

**-10 اگر نیاز است این یادداشت براي تمام کاربران ارسال شود تیک را بزنید.**

**-11 اگر این یادداشت محرمانه است، تیک این قسمت را بزنید.**

**-12 در پایان تایید کنید.**

7

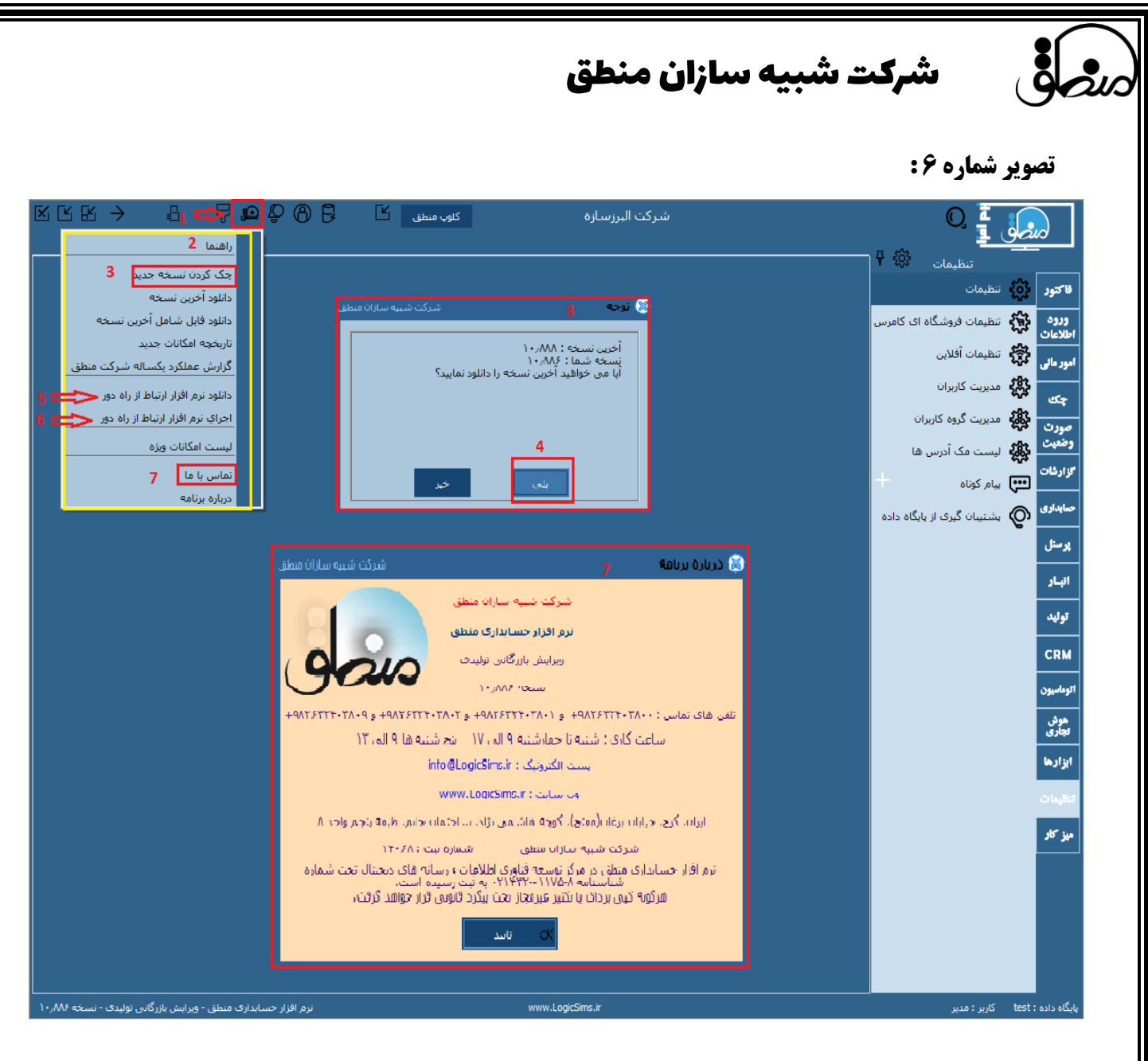

8 **در نرم افزار منطق ، کاربر می تواند از داخل برنامه نیز آپدیت جدید برنامه را نیز انجام دهد طبق تصویر فوق و مراحل زیر: -1 با کلیک روي آیتم شماره 1 صفحه راهنما ) شماره 2 (باز خواهد شد. -3 انتخاب گزینه شماره 3 از صفحه راهنما، صفحه اي را باز می کند که آخرین نسخه و نسخه فعلی شما را نشان می دهد. -4 اگرشماره نسخه شما از آخرین نسخه کمتر است دکمه بلی را بزنید تا برنامه آبدیت شود. -5 براي دانلود برنامه ارتباط از راه دور)supremo) این گزینه را انتخاب نمایید. -6 براي اجراي برنامه ارتباط از راه دور میتوانید از این قسمت نیز استفاده نمایید. -7 براي نمایش شماره تلفنها ي پشتیبانی برنامه و آدرس نیز از این گزینه استفاده نمایید.** 

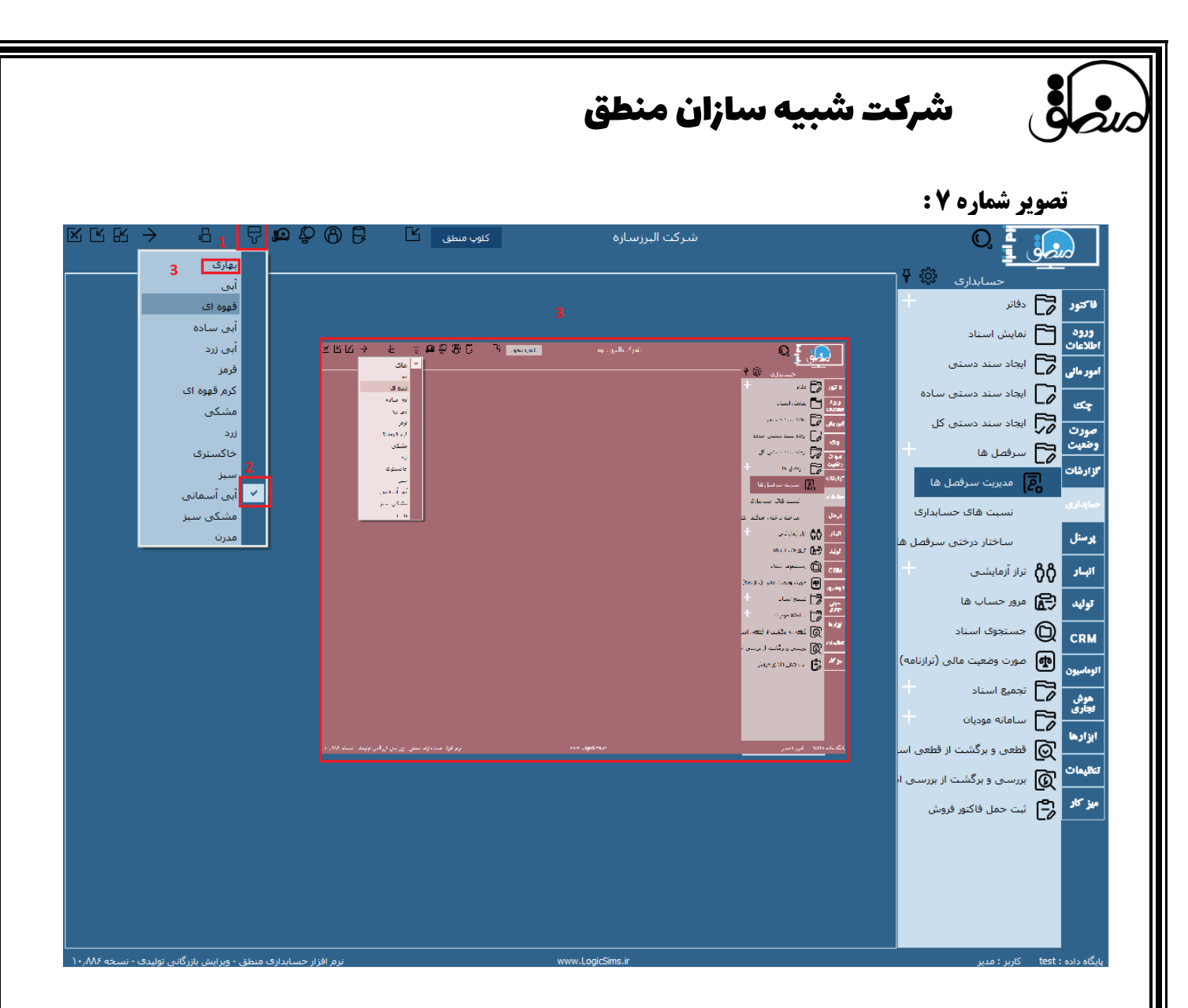

**نرم افزار منطق قابلیت تغییر رنگ و تم زمینه را به کاربر می دهد براي انتخاب رنگ مورد نظر طبق تصویر فوق مراحل را انجام دهید :**

**-1 دکمه اي که به شکل برس رنگ می باشد را کلیک نموده تا صفحه رنگبندي باز شود.**

**2 هر کدام از تم ها را که می خواهید انتخاب کنید. )تیک کنار آن فعال می شود(.**

**-3 مثال اگر تم بهاري را انتخاب نمایید صفحه برنامه به این رنگ می شود .** 

شرکت شبیه سازان منطق

## **تصویر شماره :8**

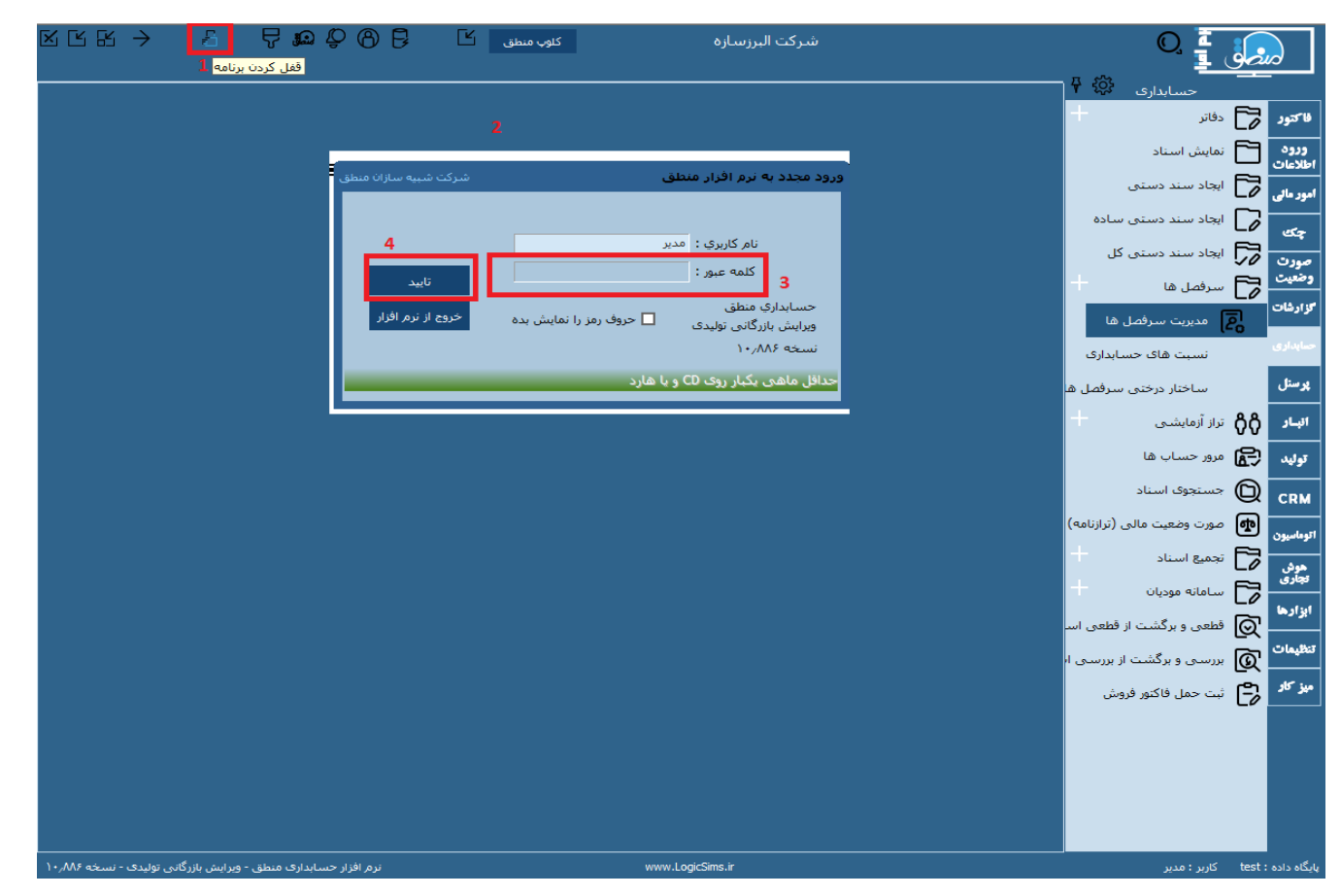

 **زمانی که کاربر به هر دلیلی موقتا نمی خواهد از برنامه استفاده کند و برنامه را از دسترس دیگران خارج نماید) به عبارتی برنامه را قفل کند( از دکمه شماره 1 طبق تصویر فوق استفاده می نمایید.** 

**-1 با کلیک کردن روي این دکمه برنامه بسته می شود )اصطالحا قفل میشود( و صفحه شماره 2 باز می شود.**

**-2 براي اینکه کاربرد مجدد وارد برنامه شود باید رمز عبور را وارد نماید.** 

**-3 رمز ورود به برنامه را در این کادر بنویسید.** 

**-4 تایید نمایید تا برنامه باز شود .**

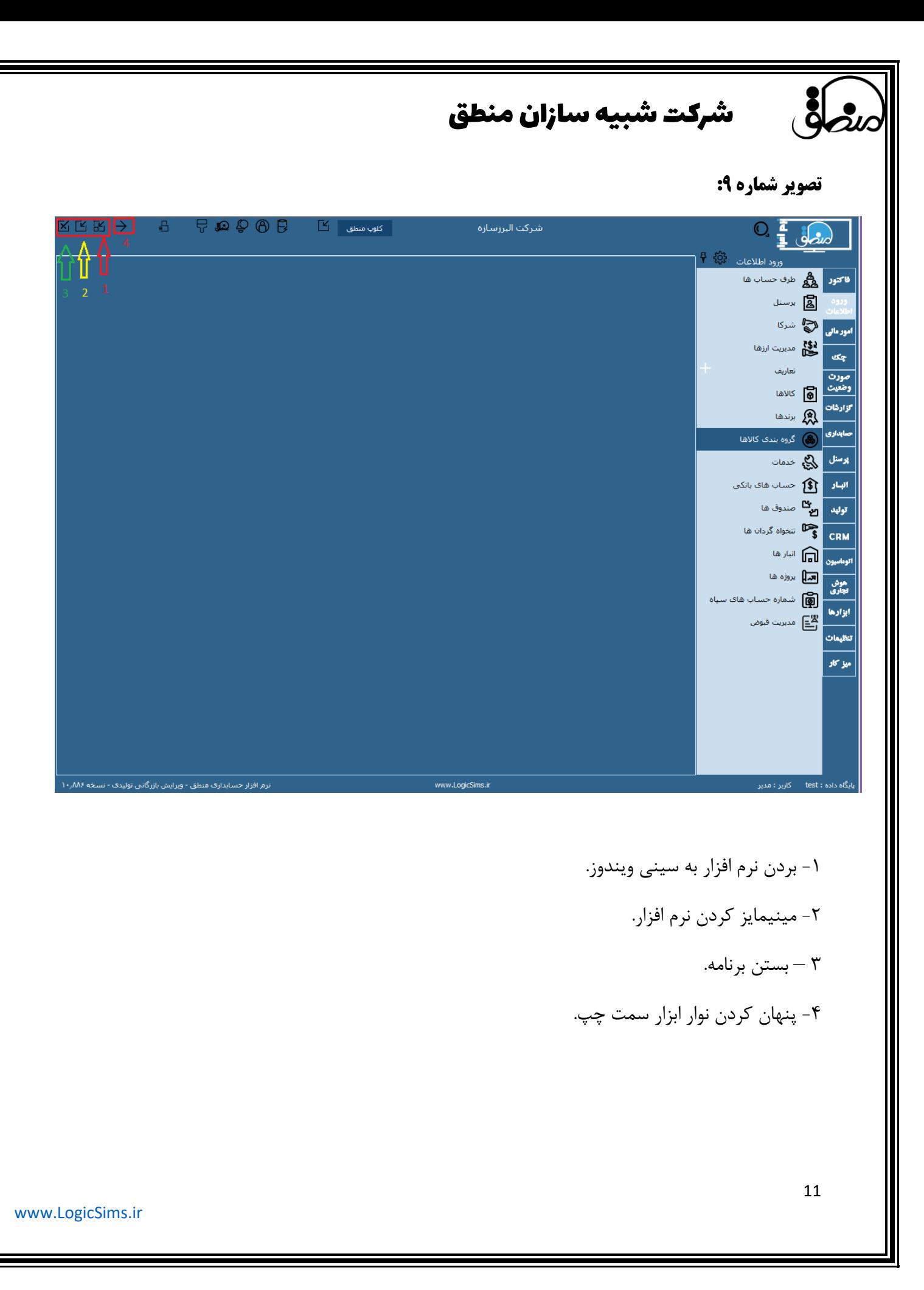